## **RXAssistant** Installation Notes and Considerations:

RXAssistant is a program intended to Add Receive Antenna Assistance Option Selection to any of the FlexRadio 6XXX Radios with SmartSDR versions of 2.6.1 or greater or any 3.x version.

It provides quick Point and Click Selection, that offsets Touch Screen Fumbling and some MENU selections on the Maestro and also aids the SmartSDR PC Screen. IE: The name RXAssistant

- 1. **Download the RXAssistantSetup-1.9.zip** file from the W9AZ.COM web site.
- 2. Once downloaded right click on the **RXAssistantSetup-1.9.zip** file and select **Extract All**.
- 3. Browse to any temporary folder of your choosing and save it.
- 4. **Open** the **RXAssistantSetup-1.9.exe** file in the folder you down loaded it to and go through normal Windows program installation steps as you would for any other Software Install.
- 5. When you start the RXAssistant program **you will see the IP of your Flex 6000 Radio at the top of the box**. **Your Flex 6000 Radio must be running on the local network for it's IP address to be displayed.**

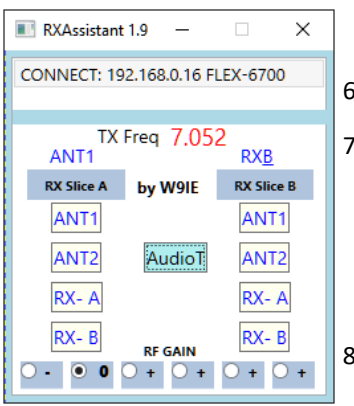

 **Note:** This program may be run from multiple computers on the local network without SSDR installed on those computers but again the Radio must be running on the local network.

6. **MUST DOUBLE CLICK ON THE IP ADDRESS for the program to CONNECT and RUN.**

- 7. Receive Antenna Options are available for each Receive Slice Running. *(i.e. A and B)* Program will run with either Receive Slice A and/or B on a Maestro. Program will run with either Receive Slice A and/or B on SmartSDR on a PC. Program will also run with the Maestro running in Smart Control **but is not supported if Running Multi Client where both the PC and Maestro are Active.**
- 8. RF Gain options are available for change at the bottom of the screen. These are modified by the actual db Gain values for your particular 6xxx Radio model as they do differ.
- 9. Version 1.9 added the "AudioT" Button. "Audio Toggle" When pressed it will cause the line out or speaker Audio to be turned OFF and the Ear Phone Audio to be turned ON.. It will continue to reverse or Toggle the Audio action each time it is pressed.
- 10. Nothing is modified in the Flex 6XXX radio outside of those options that you could select on the Maestro or SmartSDR Screen yourself.
- 11. Should you want to remove the program from your system, use the Standard Windows UnInstall Feature.
- 12. Questions or Comments can be sent to myself at [kenbuser@gmail.com](mailto:mailto:kenbuser@gmail.com)

Ken W9IE

SPECIAL Thanks to Mark WS7M for his much appreciated Help and Guidance.

 Thanks to Eric KE5DTO at Flex Radio. (What other company would kindly give this kind of technical help.) Also to the Kankakee Area Radio Society for hosting and web master Clay N9IO for his work in posting the application and documentation on the KARS Web site. W9AZ.com